## **View Administrative Reports: CIR File Status**

To view a CIR file status report, complete the following steps:

- 1. From the **Reports** tab, select **Deposit Processing Reports**. The *View Reports* page appears.
- 2. Under **Administration Reports**, select **View CIR File Status**. The *View CIR File Status* page appears.

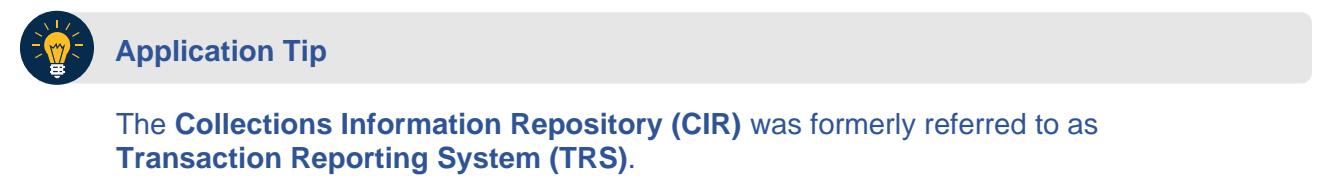

- 3. Select the **Schedule** button under *Schedule Reports* as shown in [Figure 1](#page-0-0) to schedule an asynchronous report.
- <span id="page-0-0"></span>4. The system displays a message to inform the user that their request has been submitted.

**Figure 1: View CIR File and Schedule Report** 

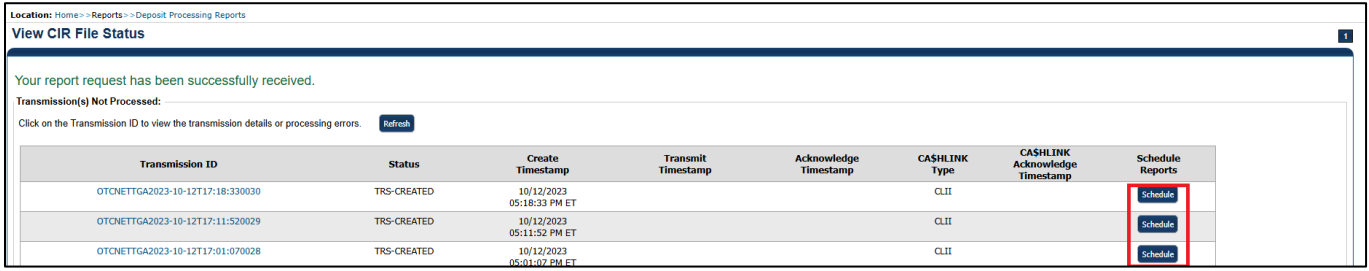

5. To view the report and its sub-reports on the screen, under the **Transmission(s) Not Processed** section, select a **Transmission ID** of the CIR transmission details you must view.

#### Or

Under **the All Transmission(s)** section, select a **Transmission ID** of the CIR transmission details or processing errors you must view.

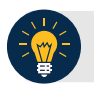

#### **Application Tips**

- If a **Transmission ID** with Federal Reserve Bank (FRB) CL CA\$HLINK Type is selected, the *CIR Transmission Status (FRB)* report appears in a new window.
- If a **Transmission ID** with CLII CA\$HLINK Type is selected, the *CIR Transmission Status (FI)* report appears in a new window.
- There are two sections on the *View CIR File Transmission Status* page. The **Transmission(s) Not Processed** section displays report files that have not been successfully processed by CIR.
- The **All Transmission(s)** section displays all deposit report files regardless of transmission status or success.
- 6. The *View CIR Transmission Status* preview page appears.

Under Export as, you have the following options:

- o Select **PDF**, **Excel** or **Word** format
- o Select **Download**

Or

- o **Print PDF Report**
- 7. For further debit or adjustment voucher details, select the **Voucher #** hyperlink. The *Deposit or Adjustment Voucher Detail* report appears.
- 8. Select **Open**, **Save** or **Cancel**.
- 9. The *DepositVoucherDetail\_XXX.pdf* or *AdjustmentVoucherDetail\_ XXXX.pdf* report appears as shown in [Figure 2.](#page-2-0)

<span id="page-2-0"></span>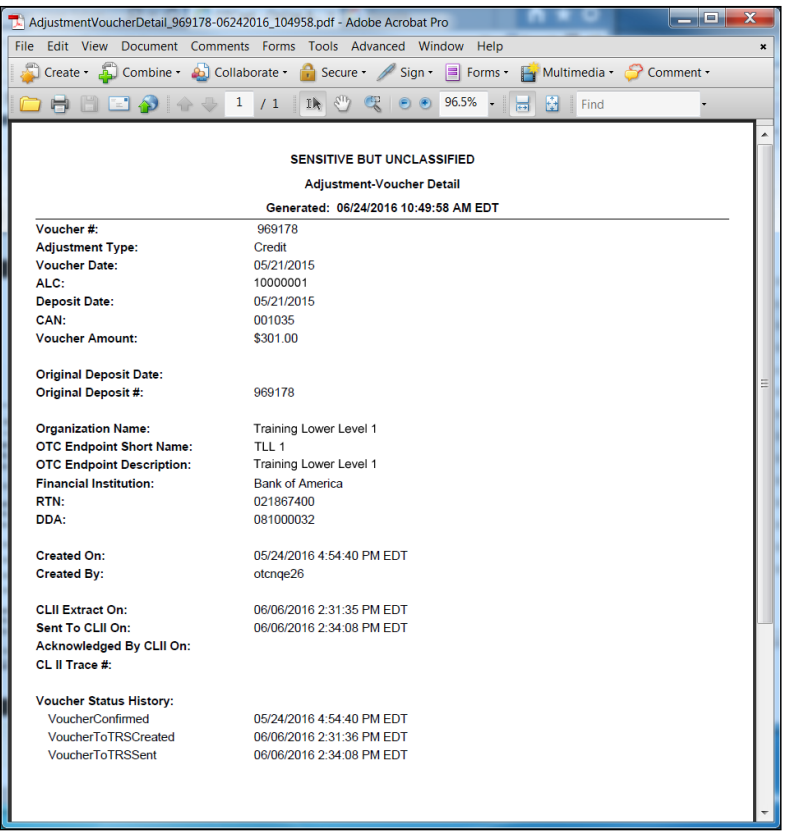

### **Figure 2: Adjustment-Voucher Detail PDF**

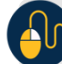

# **Additional Buttons**

- Select **Open** the PDF is displayed.
- Select **Save** choose the location where to save the file.
- Select **Cancel** to return to the *View CIR File Status* preview page.
- Select **Previous** to return to the previous page.